## **I. Enhancement in Module for payment of Duty :**

**Presentation of Duty Payable and Payment Details:** An important enhancement has been made in SEZ Online System where upon assessment by SEZ Customs, duty payable would be presented in a more detailed and structured manner. System will display total duty payable with bifurcation indicating Customs duty excluding IGST and IGST, cess amount separately. Details of duty payment mode would get populated after payment details are duly recorded. In Duty Payment details tab, information will be presented as below:

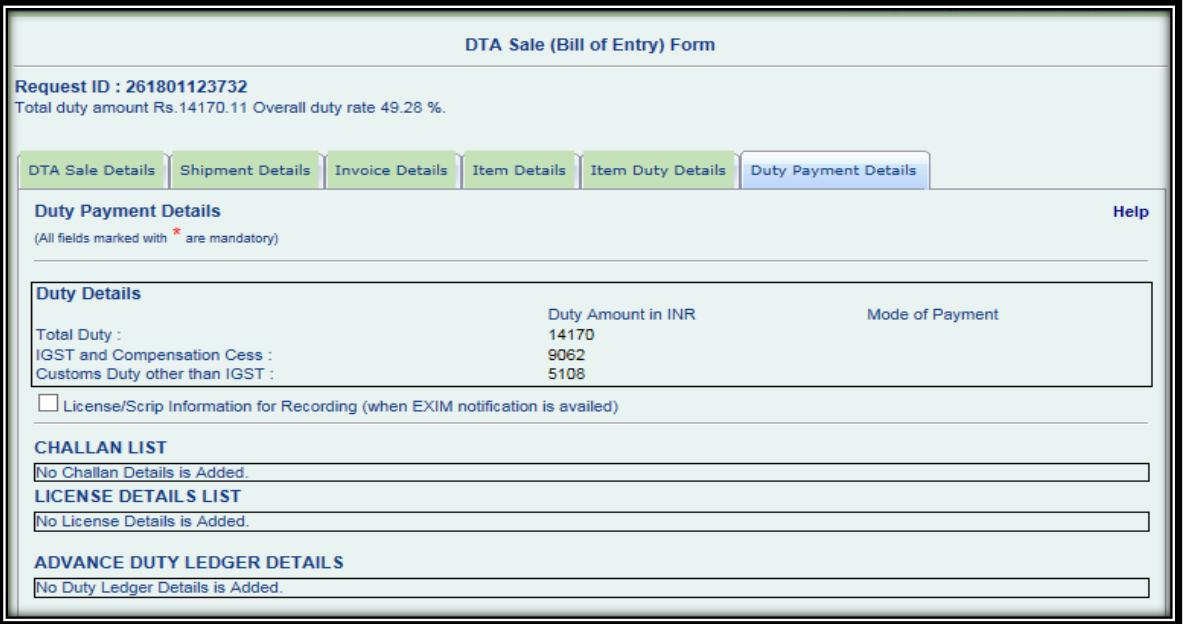

**Options for Duty Payment:** Users can select duty component and select duty payment mode viz. using TR-6 challan, Advance duty ledger or using DGFT License/SCRIP (relevant only if Exemption Notification not used at item level). User needs to click on add button and select duty component. Users can select duty component as shown below:

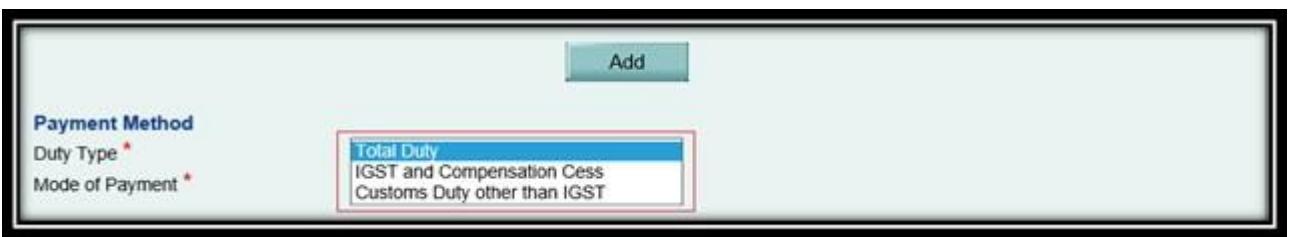

A. **Payment of Total Duty by a single mode:** On selection of duty component mode of payment of duty will be displayed. Total duty can be paid using TR-6, Advance Duty Ledger and Scrips also.

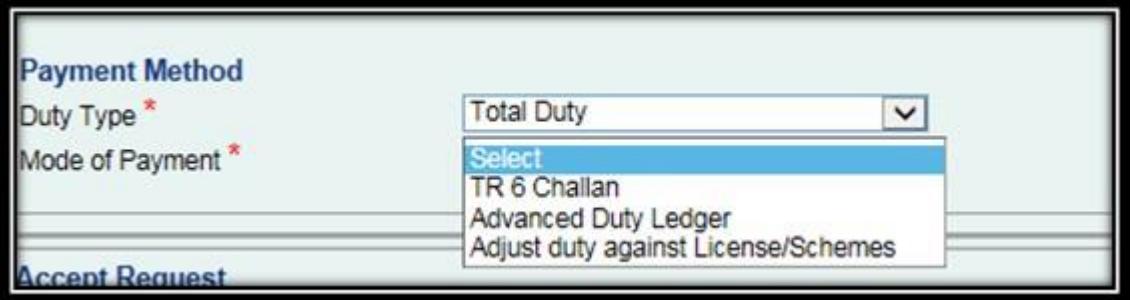

1. **TR-6 Challan:** This needs to be selected when user makes duty payment at authorized bank and records challan information in SEZ Online System for verification by SEZ customs. The Challan issued by the bank needs to be presented to SEZ Customs for verification.

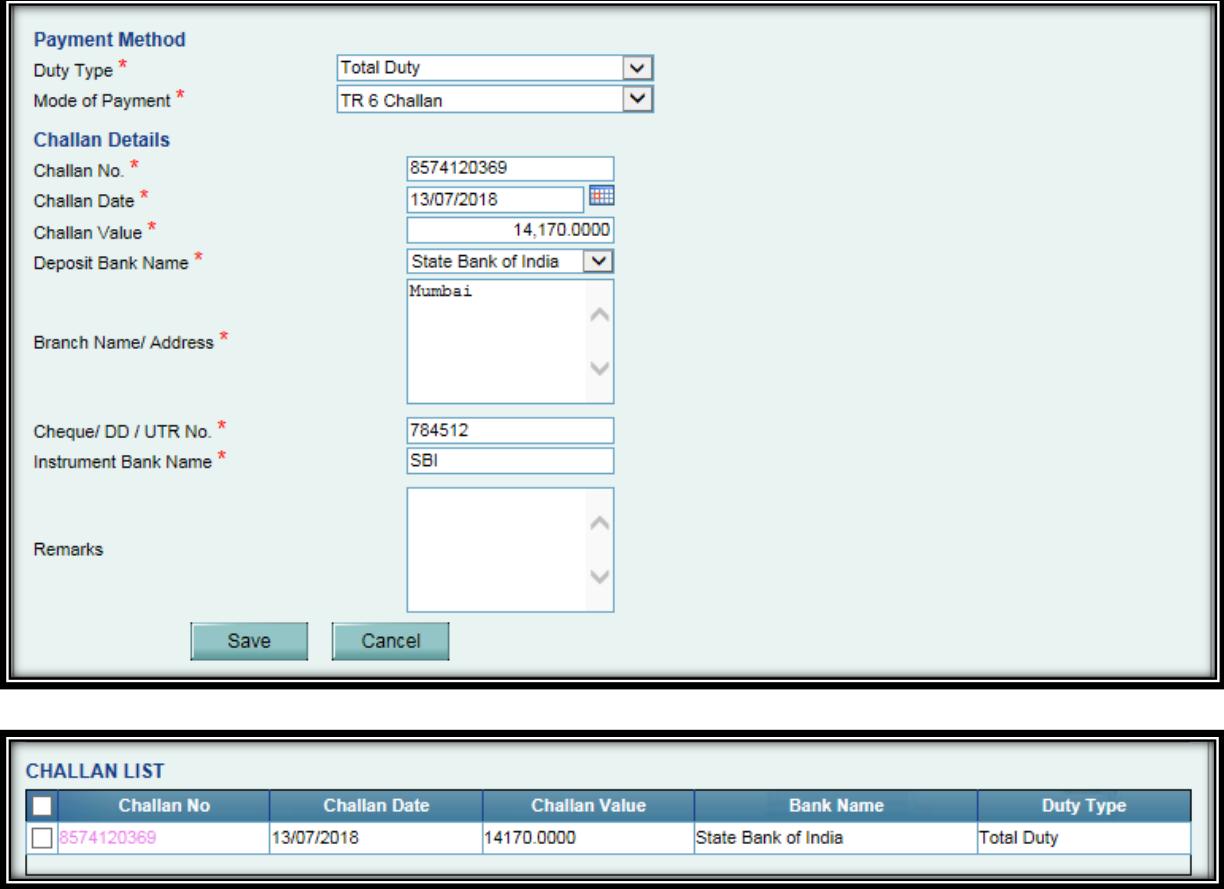

2. **Advanced Duty Ledger (ADL) :** ADL facility is now enabled post assessment also (earlier this could be selected only while filing the BoE).

**Partial Duty Payment:** This can be used to pay part of the duty through ADL in situations where the Unit proposes to pay BCD through Scrips / Licenses and IGST through Bank. The details need to be presented to SEZ Customs for verification.

**Total Duty Payment:** This can also be used to pay total duty for a transaction; however it is recommended that in such case ADL option is selected at the time of creation of transaction. In such a scenario the method of payment will also get approved along-with approval of BoE. However, if this is selected after assessment, the details need to be presented to SEZ Customs for verification.

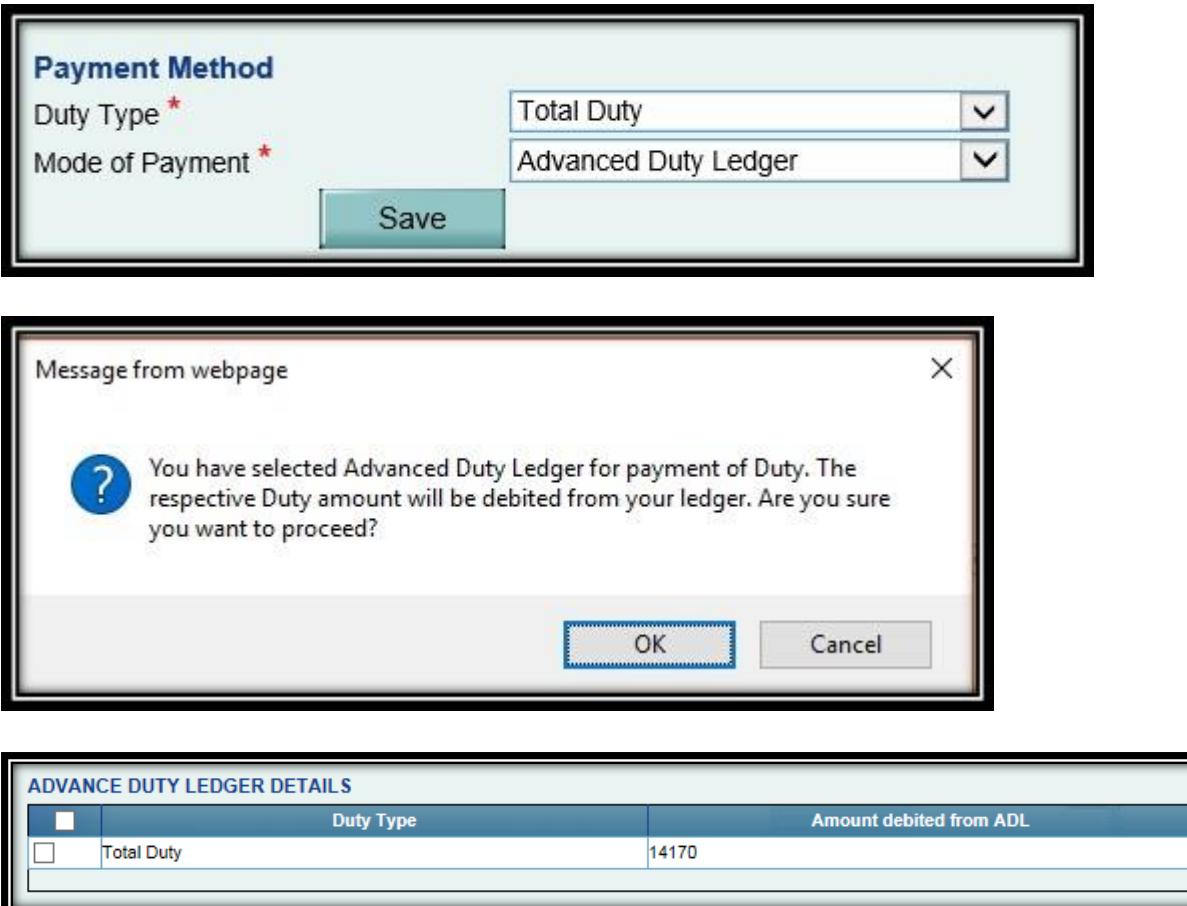

On selecting option to pay using ADL, system will prompt user to confirm it and show payment summary as above. Duty amount will be debited from advance duty ledger when user opts for this option and submits it to SEZ customs (PO) for verification.

3. **Adjust duty against License / Schemes :** This option needs to be selected when user is claiming the benefit of paying duty using License /SCRIP balance (viz. Advance Authorization, EPCG etc.) but user has not claimed the EXIM Notification at item level thereby the duty is assessed as payable although license is available. If user has captured EXIM notification at item level and already the duty value is reduced then this mode of payment should not be used. The details along with physical original License / Scrip / TRA need to be presented to SEZ Customs for verification.

When user selects payment of duty using License / SCRIP, information needs to be captured as below:

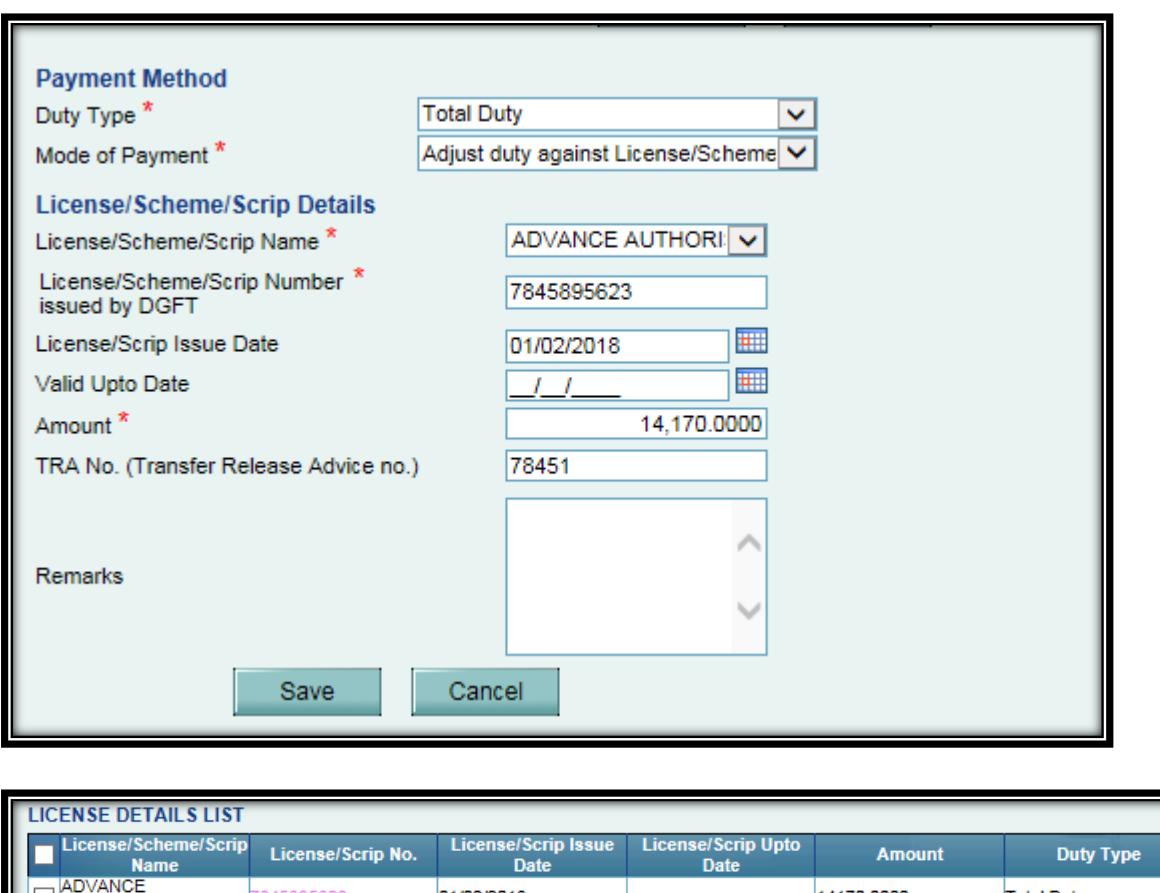

Note: Upon recording payment information, payment amount will be matched with duty payable. If it doesn't match system will throw a message and will not allow user to submit the transaction.

14170.0000

**Total Duty** 

### **B. Payment of Total duty through different modes of payment**

01/02/2018

7845895623

AUTHORISATION

When user wants to pay IGST and Customs duty excluding GST through different modes of duty payment e.g. BCD using MEIS and IGST/Cess using TR-6 or Advance duty ledger, these components need to be separately selected. User can add two records by selecting IGST  $\&$ Compensation Cess separately and Customs duty other than GST separately.

Similar to Total Duty, user can select appropriate mode of payment, save it and submit the transaction. Process of capturing stays the same as shown for "Total Duty"

When these two duty components are captured separately by selecting different modes of payment, summary would be shown as below:

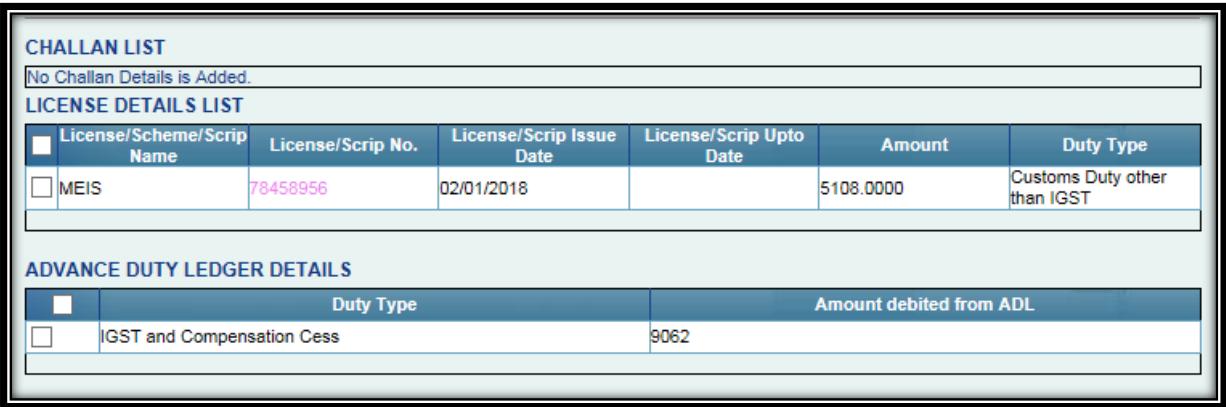

### **C. Presentation of duty payment in Bill of Entry Print**

As mentioned above, duty paid and captured component wise is displayed in UI and Print of Bill of Entry post recording and submission of transaction by entity approver. It is shown below:

#### **Presentation in UI to customs:**

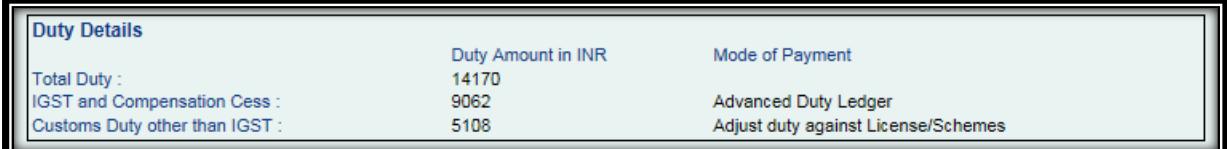

### **Presentation in Bill of Entry Print :**

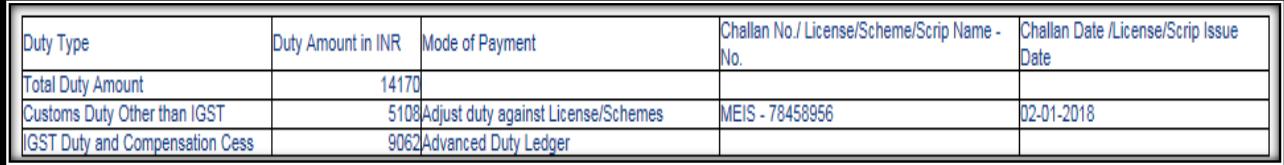

It will be displayed below Declaration.

### **D. Recording of License / SCRIP Information:**

This facility enables users to record License / SCRIP information in Duty Payment tab post assessment by SEZ customs. This option can be used when user has already captured EXIM Notification at Item level so that the duty payable is already reduced to the extent of benefit available under the EXIM notification. E.g. Notifications captured for EOU procurement, use of Advance authorization, EPCG licenses. The purpose of capturing license details used against the notification claimed is to maintain the record of usage. The details along with physical original License / Scrip / TRA need to be presented to SEZ Customs for verification.

The license usage details recorded here is only for recording purpose and the amount will not be reduced from total duty payable (as the duty is already reduced by using notifications).

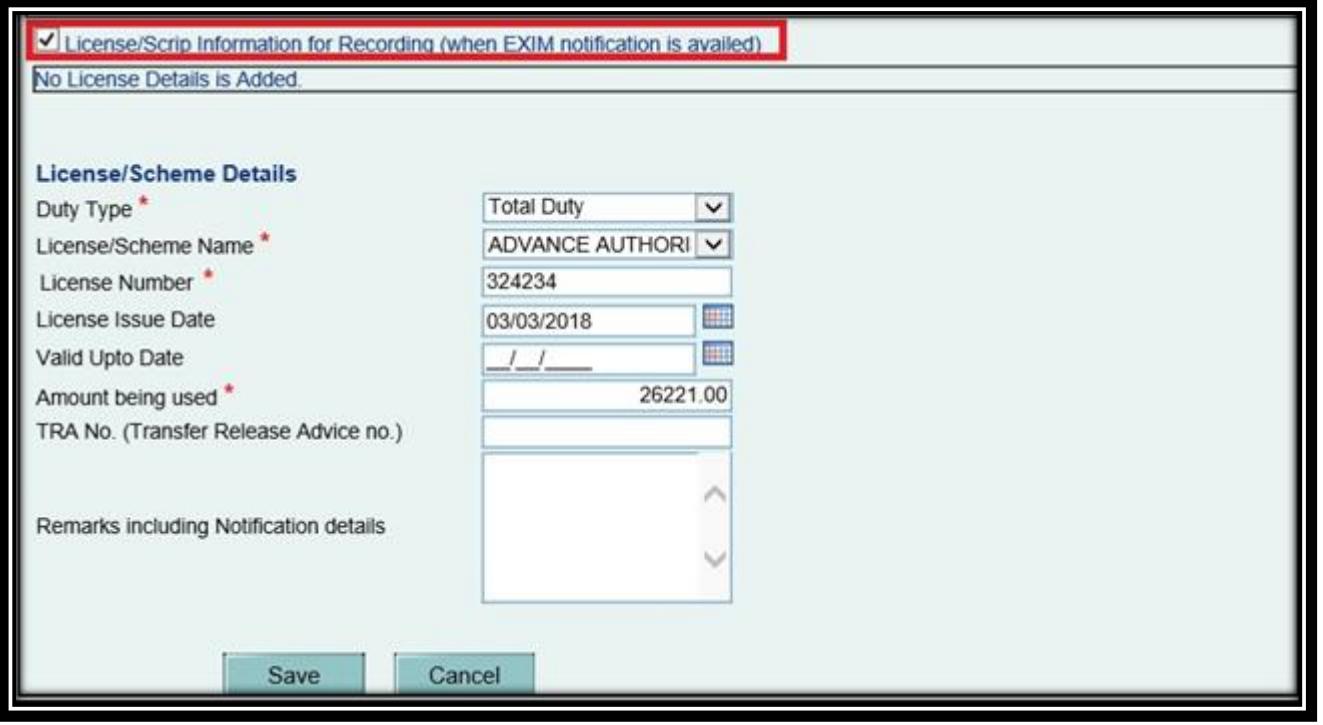

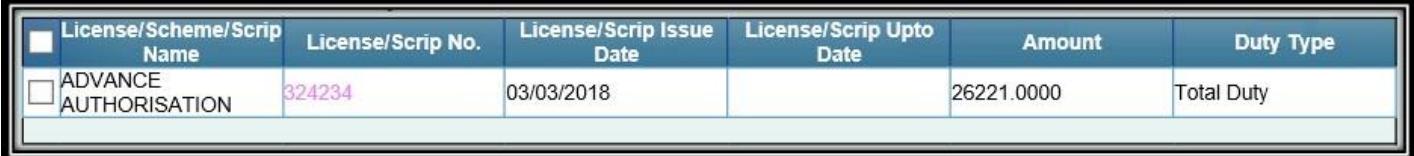

### **II. Enhancement in Monthly Report**

Monthly Reports format has been enhanced to include reporting of additional information viz. Service exports excluding software exports reported through Softex forms, onsite exports, exports through sub-contractor's premises etc.

System will allow user to "Prepare / Amend"this report for last three months. If the report is not submitted by any Unit till 5th of the next month, the data filed by the Unit for last filed MPR will be automatically considered as valid for current month also.

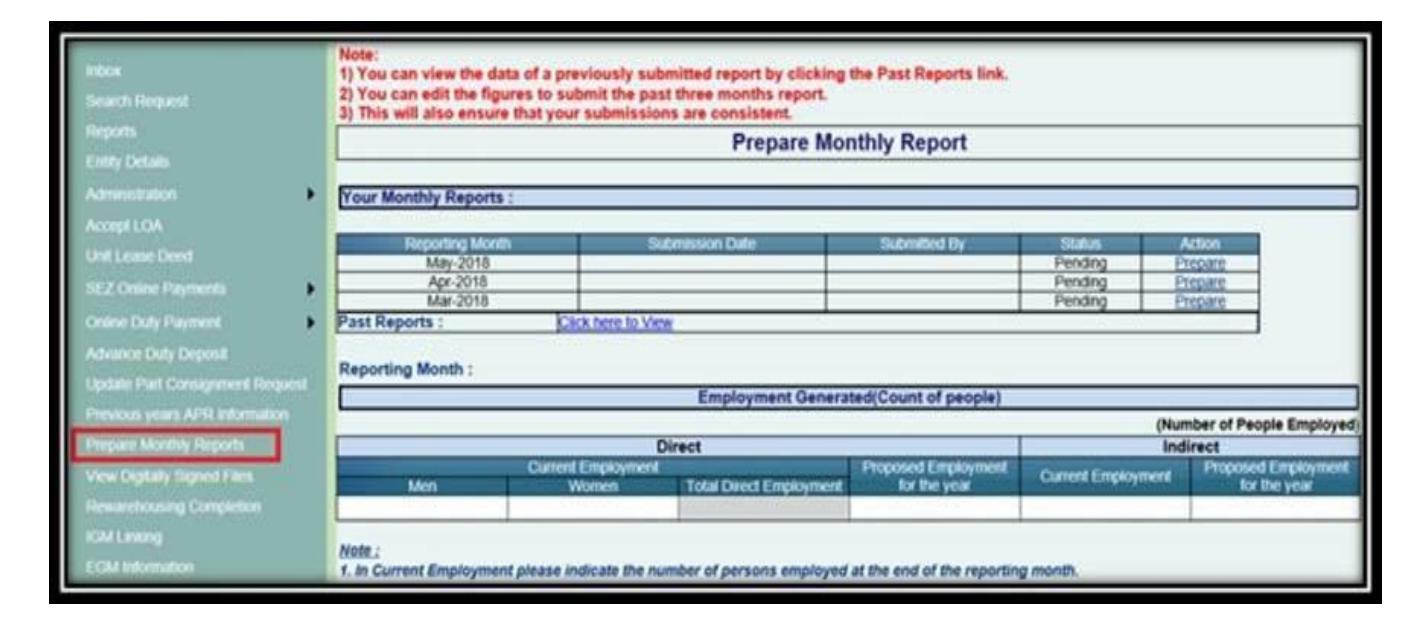

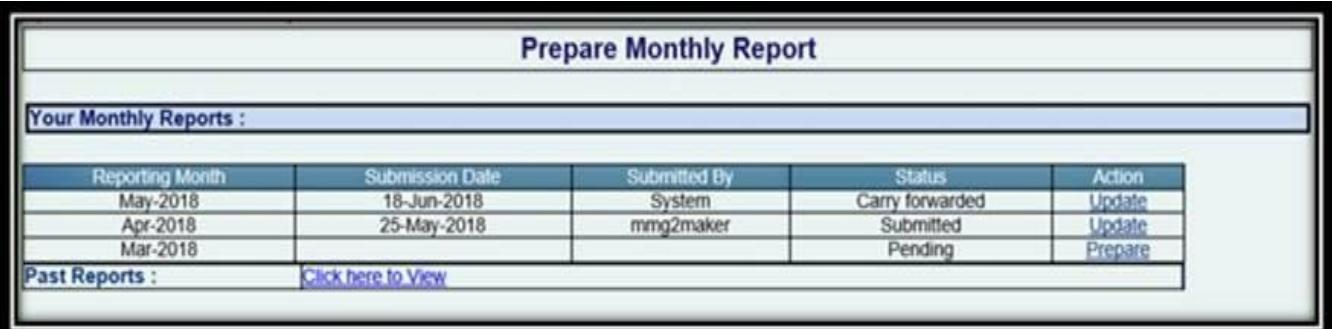

### **Information to be captured in this revised Monthly Report is as below:**

### **Employment Generated (Count of People)**

- 1. Direct Employment
- a. Current Direct Employment (Men / Women)
- b. Proposed Direct Employment for the Year
- 2. Indirect Employment
- a. Current Indirect Employment

#### b. Proposed Indirect Employment for the Year

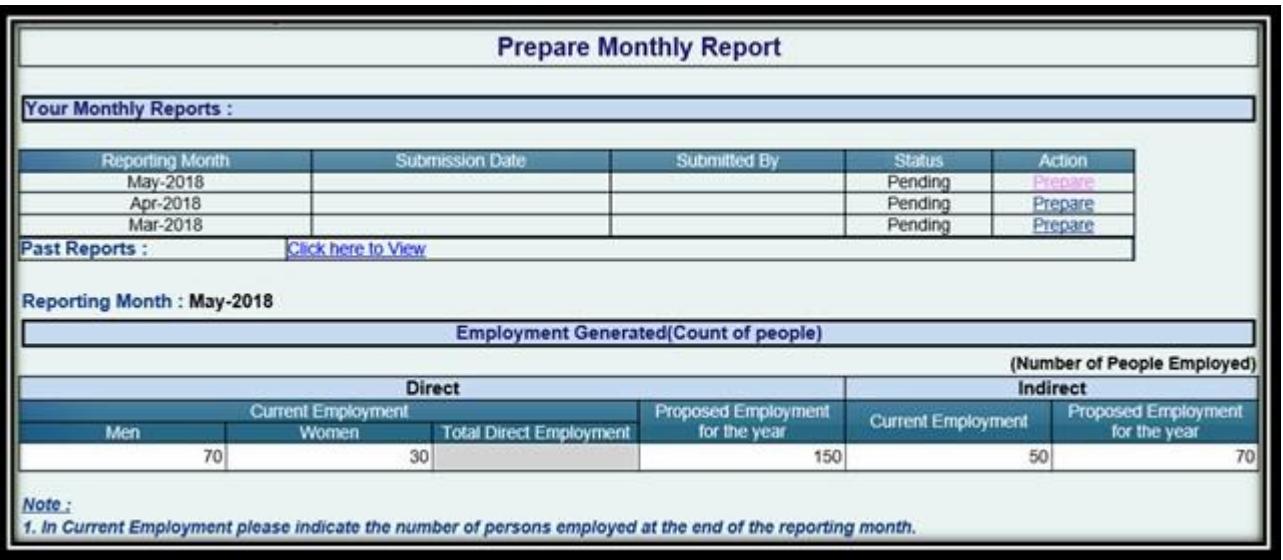

#### **Investment Made**

- 1. Current Non-FDI Investment
- 2. Current FDI Investment
- 3. Proposed Non-FDI Investment
- 4. Proposed FDI Investment

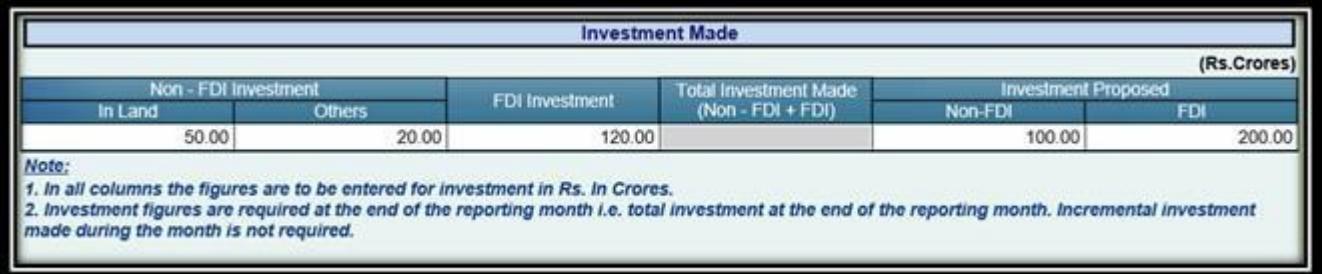

**Note:** An alert is also kept when value captured for specific month deviates significantly from values captured in previous recorded month. System will throw an alert however user will be able to review and submit the report.

#### **Trade Data from SEZ Online System (for reference)**

In this section, system will populate summarized value of transactions for below displayed modules for the selected month.

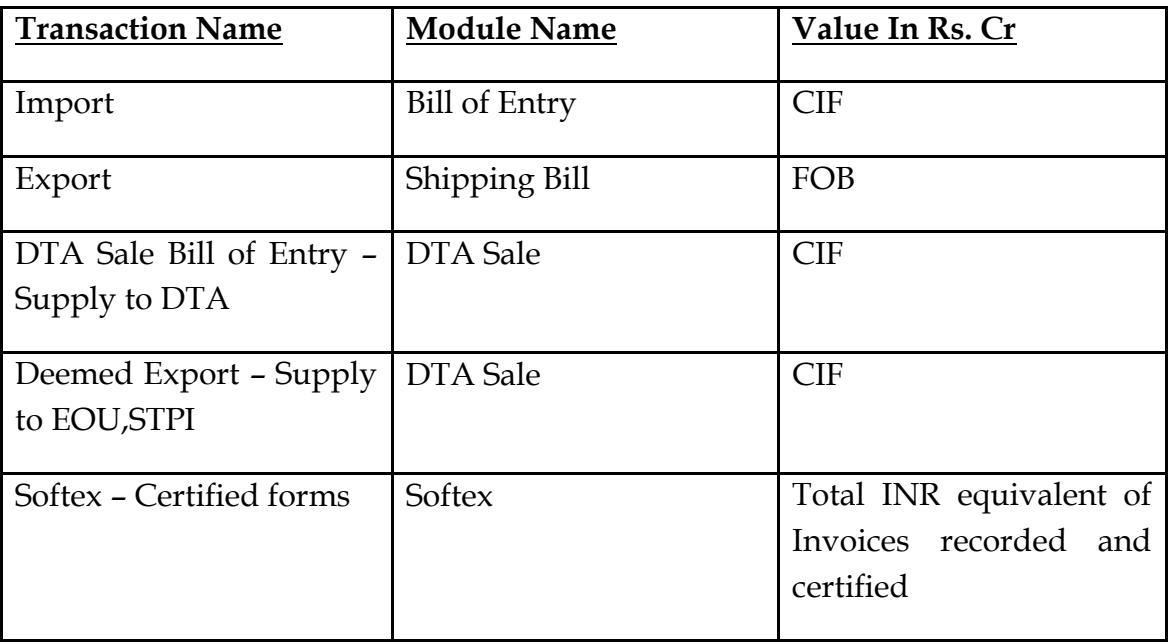

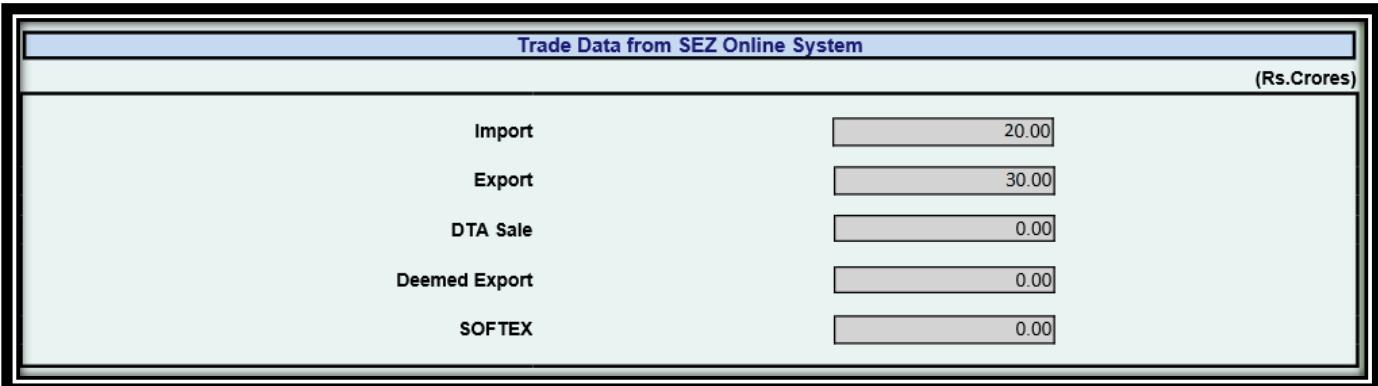

*Following Additional Information is required to be submitted by the Units for the previous month:*

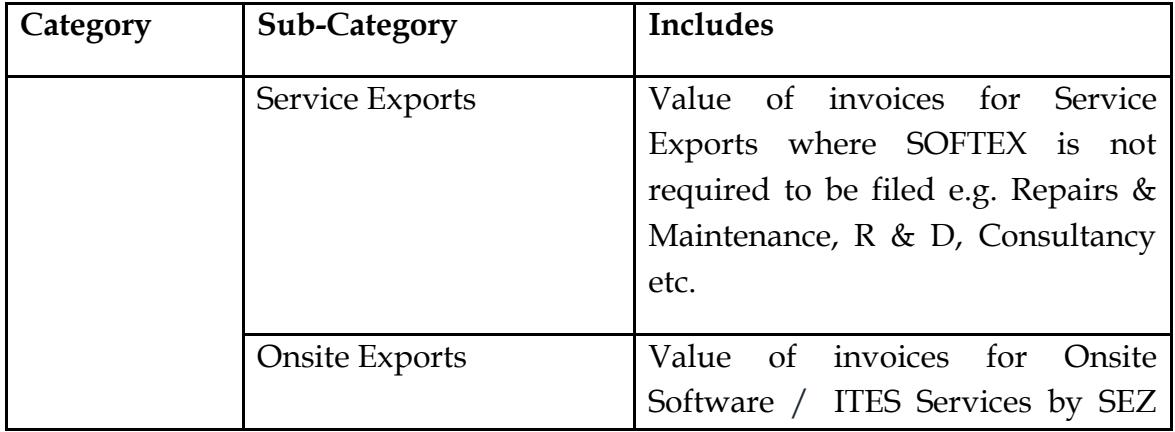

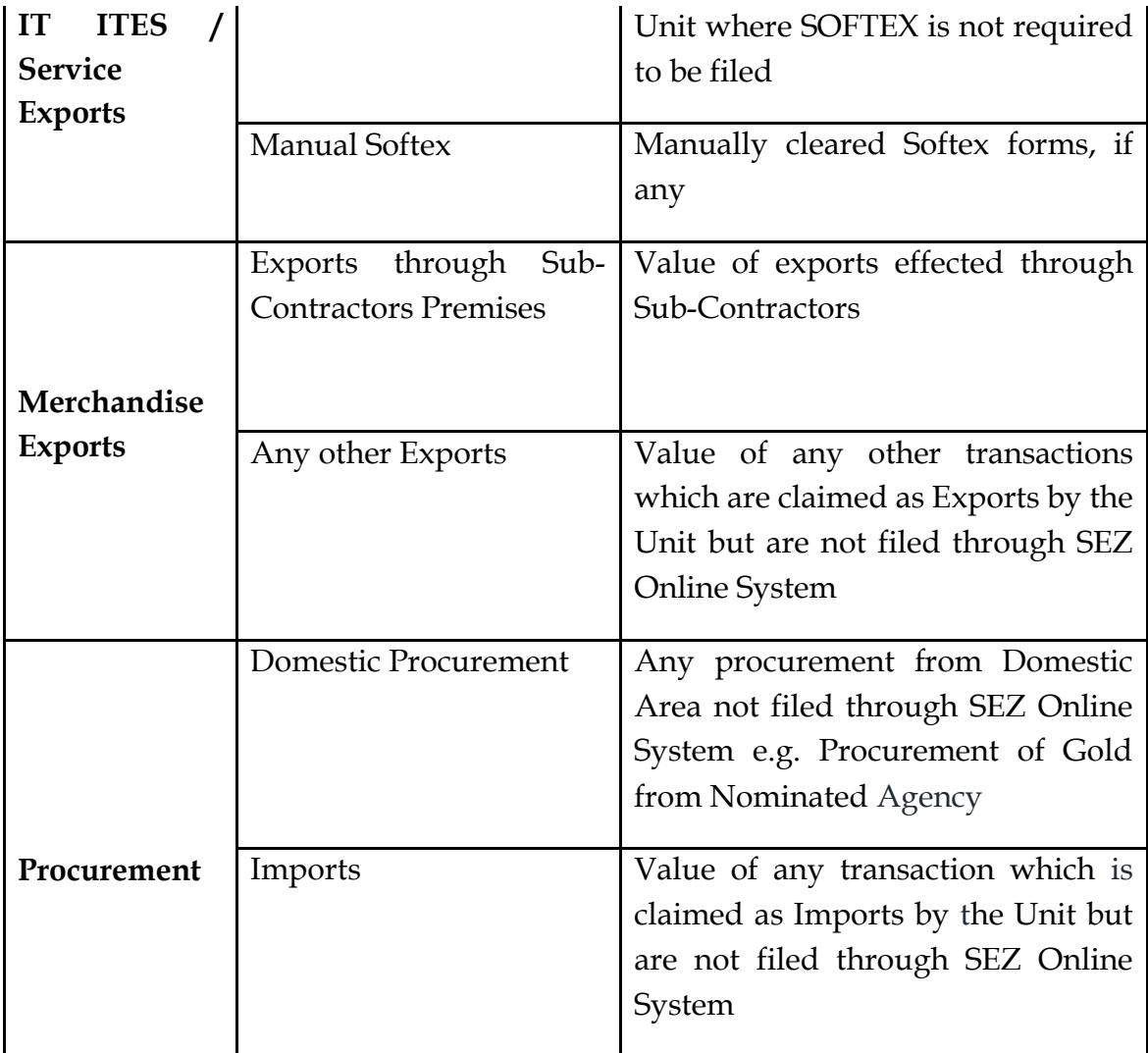

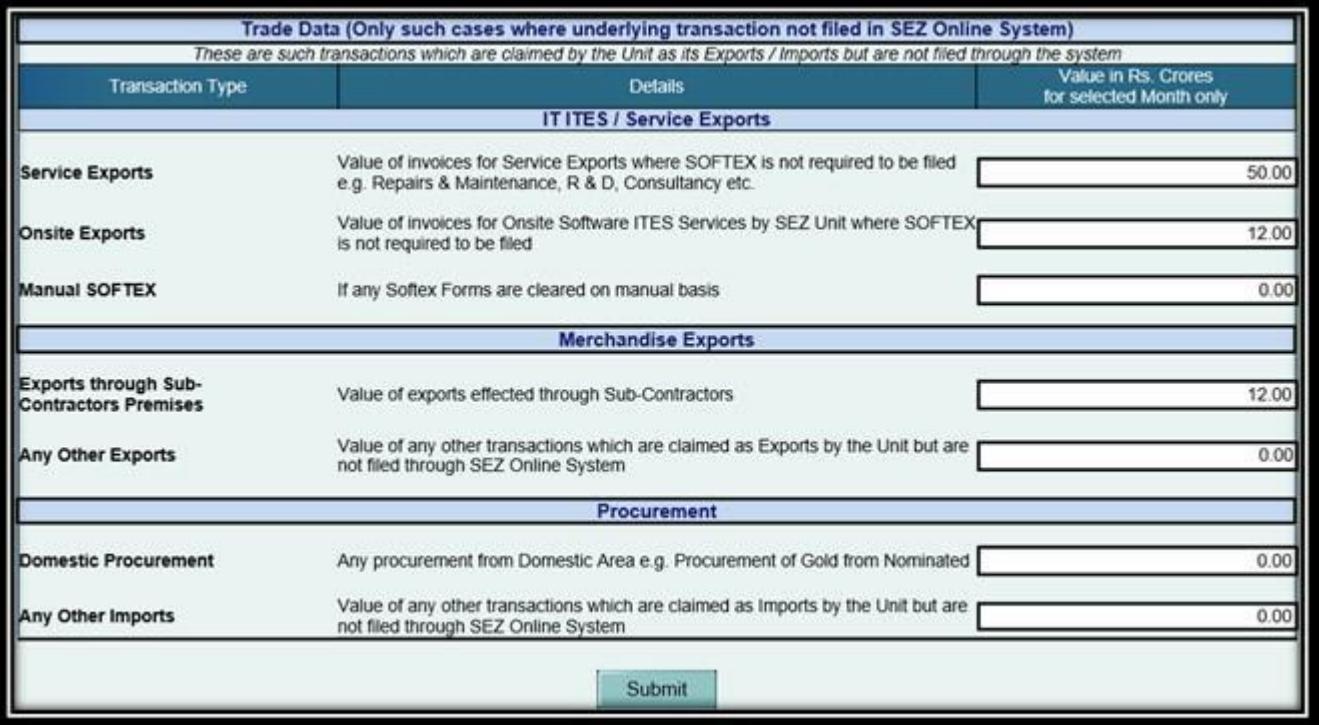

**Note:** *All values to be recorded in this section need to be provided in Rs. Crores. Values need to be recorded only when mentioned category of transactions are applicable to SEZ entity in month of reporting selected and the same is not filed and processed through SEZ Online system.*

# **III. Facility to set new Password:**

Now users can reset their password using email based OTP facility. User needs to capture user ID using forgot password link. User will be asked to provide answer for security question set at the time of creation of user. Upon providing successful answer, an email containing OTP will be sent to email ID mapped against user ID applicable. OTP received on email needs to be recorded in SEZ Online System. On validation of OTP, system will allow user to set new password.

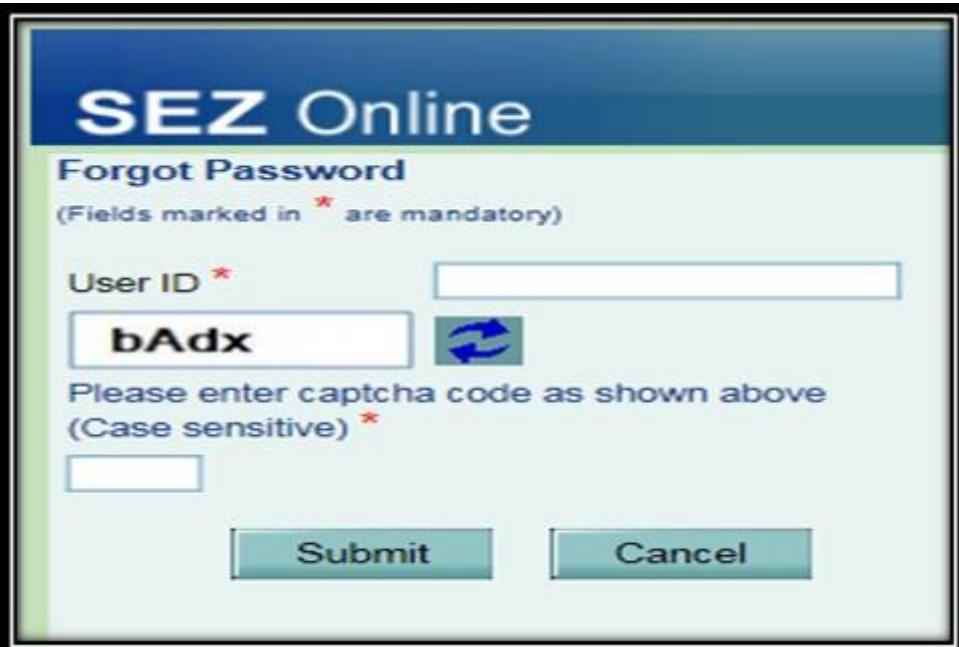

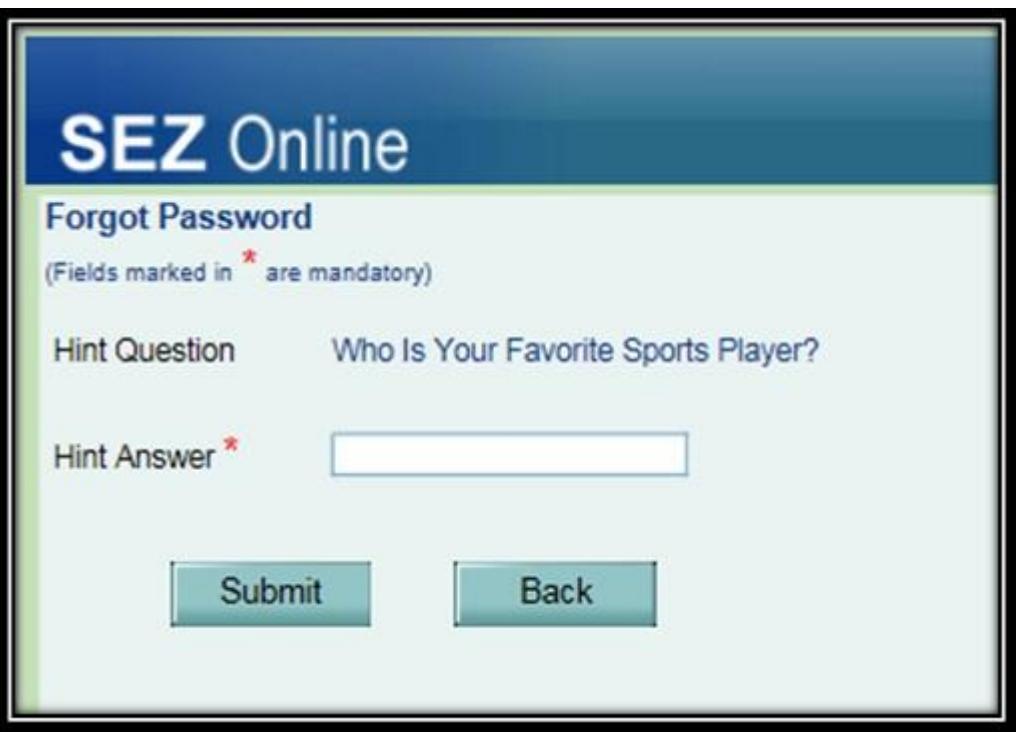

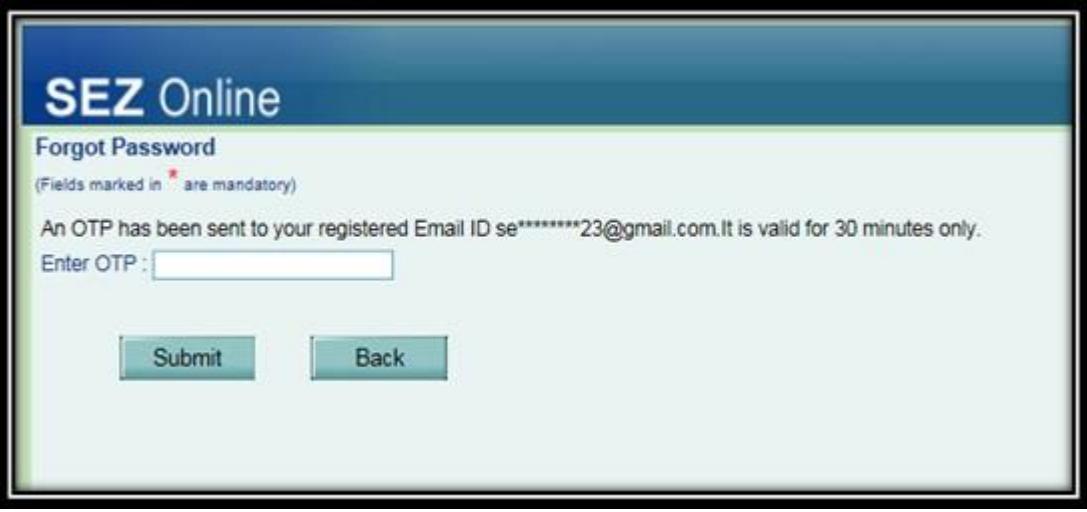

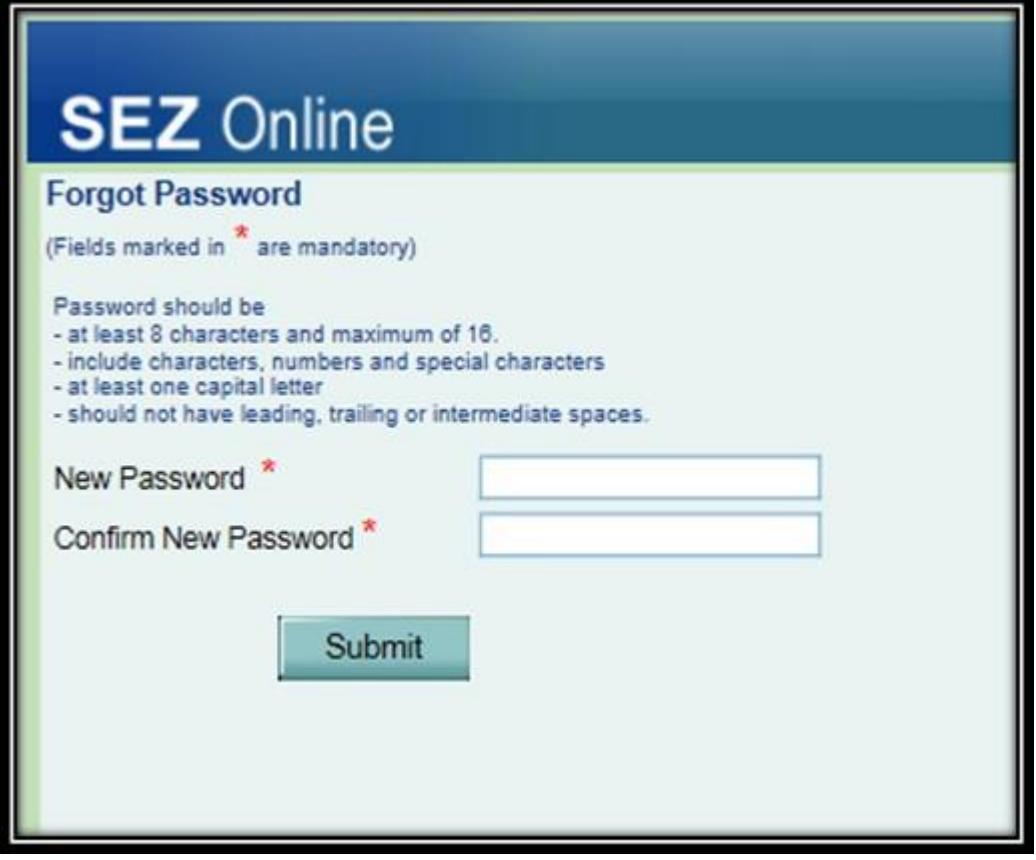

*Note: All units are requested to ensure correct email ID has been mapped against their user ID. Users can contact official handling ADMIN user ID of unit to check the information.*